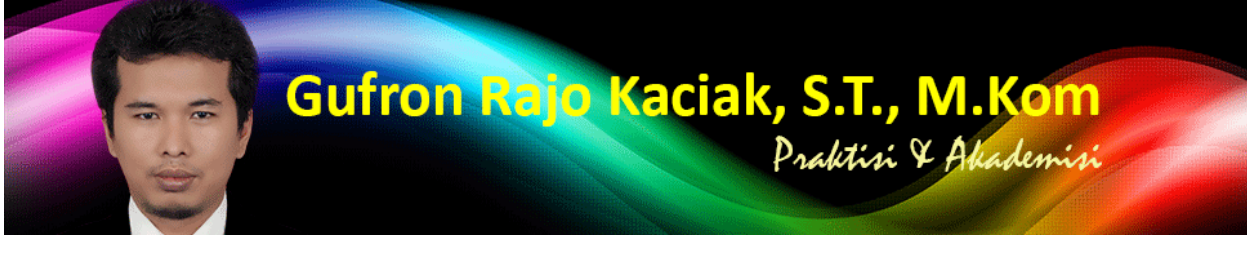

https://dosen.gufron.com/tutorial/cara-konfigurasi-alamat-ip-ip-address-pada-windows/37/ Halaman 1/5

## **Cara Konfigurasi Alamat IP (IP Address) P[ada Windows 7 Dengan Grafis \(GUI\) Dan Command Prompt \(CLI\)](https://dosen.gufron.com/tutorial/cara-konfigurasi-alamat-ip-ip-address-pada-windows/37/)** Kategori: Windows

Oleh: Gufron Rajo Kaciak, 2014-10-31 18:36:00

Alamat IP (Internet Protocol Address atau disingkat dengan IP) adalah deretan angka biner antara 32 bit sampai 128 bit yang dipakai sebagai alamat **identifikasi untuk tiap komputer host dalam jaringan Internet**. Panjang dari angka ini adalah 32 bit (untuk IPv4 atau IP versi 4), dan 128 bit (untuk IPv6 atau IP versi 6) yang menunjukkan alamat dari komputer tersebut pada jaringan Internet berbasis TCP/IP.

Dalam tutorial ini akan dijelaskan cara konfigurasi alamat IP pada Windows 7, baik alamat IP statis maupun dinamis, dengan metode GUI (Graphics User Interface) maupun melalui Command Prompt/CMD atau CLI (Command Line Interface).

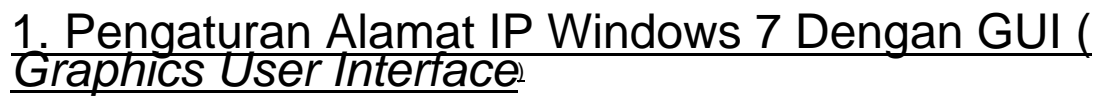

Klik tombol Start kemudian pilih dan klik Control Panel.

Selanjutnya, akan ditampilkan menu-menu yang ada pada Control Panel Windows 7. Pilih opsi View network status and tasks.

Berikutnya ditampilkan informasi tentang status jaringan komputer yang digunakan. Apabila komputer terhubung ke jaringan, kita bisa melakukan pengaturan kartu jaringan dengan mengklik pada bagian nama kartu jaringan, seperti pada gambar dengan nama Local Area Connection.

Untuk mempercepat akses ke Network and Sharing Center di atas, bisa dilakukan dengan cara mengklik icon jaringan yang terletak pada task bar di bagian kanan bawah.

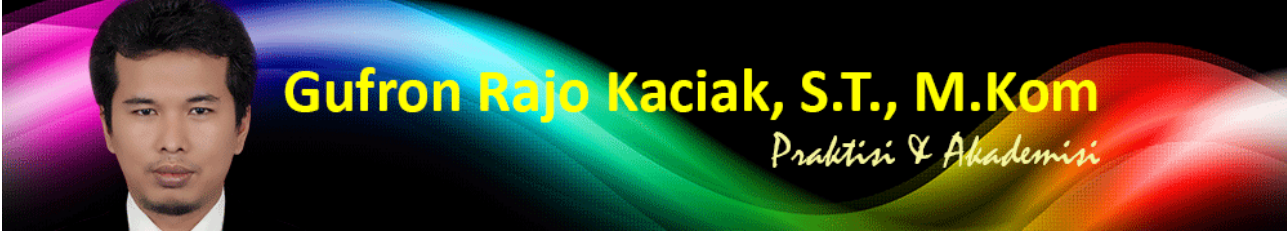

https://dosen.gufron.com/tutorial/cara-konfigurasi-alamat-ip-ip-address-pada-windows/37/ Halaman 2/5

Jika komputer tidak terhubung ke jaringan, klik pada opsi [Change Adapter Settings](https://dosen.gufron.com/tutorial/cara-konfigurasi-alamat-ip-ip-address-pada-windows/37/).

Berikutnya akan ditampilkan daftar kartu jaringan yang ada pada komputer.

Klik ganda pada kartu jaringan yang diinginkan untuk menampilkan status dari kartu jaringan tersebut.

Untuk mempercepat akses ke daftar kartu jaringan, bisa dilakukan melalui menu Run Windows 7. Pada kotak Search Programs and files, ketik ncpa.cpl kemudian tekan Enter.

Selanjutnya akan ditampilkan daftar kartu jaringan yang ada pada komputer.

## 1.1. Pengaturan IP Address

Untuk melakukan pengaturan terhadap kartu jaringan, klik kanan pada kartu jaringan yang digunakan, kemudian pilih opsi Properties.

Selanjutnya akan ditampilkan pengaturan-pengaturan yang bisa dilakukan pada kartu jaringan tersebut. Pilih opsi Internet Protocol

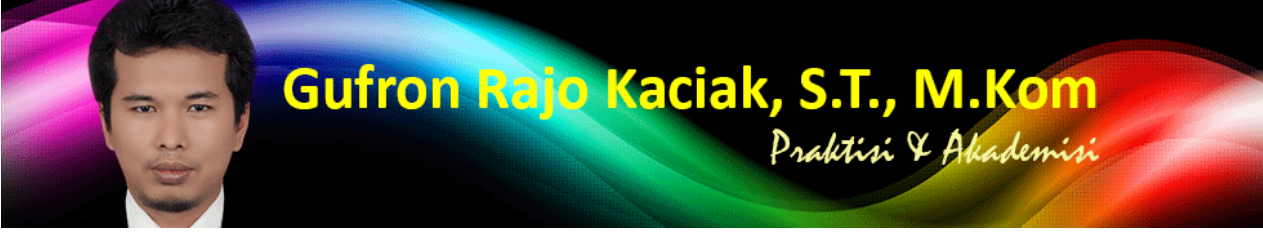

https://dosen.gufron.com/tutorial/cara-konfigurasi-alamat-ip-ip-address-pada-windows/37/ Halaman 3/5

Version 4 (TCP/IPv4), selanjutnya klik tombol [Properties](https://dosen.gufron.com/tutorial/cara-konfigurasi-alamat-ip-ip-address-pada-windows/37/).

Selanjutnya akan ditampilkan layar tempat pengaturan IP yang akan kita gunakan, apakah statis atau dinamis.

Apabila kita akan menggunakan alamat IP otomatis yang diberikan oleh router atau komputer yang memberikan layanan DHCP, maka opsi yang kita pilih adalah Obtain an IP address automatically.

Namun, apabila kita ingin menggunakan alamat IP statis, maka opsi yang dipilih adalah Use the following IP Address.

Isian IP Address adalah alamat IP untuk pengenal komputer di dalam sebuah jaringan, Subnet Mask adalah bagian IP address yang menggambarkan jumlah host dari sebuah jaringan, dan Gateway adalah sebuah alamat IP yang berperan untuk menjembatani komputer yang lain dalam sebuah jaringan berkomunikasi dengan komputer lain pada jaringan yang berbeda.

Klik tombol OK untuk menyimpan pengaturan IP yang sudah dilakukan.

## 1.2. Melihat Alamat IP Komputer Secara GUI (Graphics User Interface)

Untuk menampilkan alamat IP komputer pada Windows 7 secara GUI, baik IP statis atau IP dinamis, dilakukan dengan cara masuk ke bagian Network and Sharing Center. Untuk mempercepat akses, bisa dilakukan dengan cara mengklik icon jaringan yang terletak pada task bar di bagian kanan bawah.

Di bagian Network and Sharing Center, klik kartu jaringan yang ada di bagian Connections.

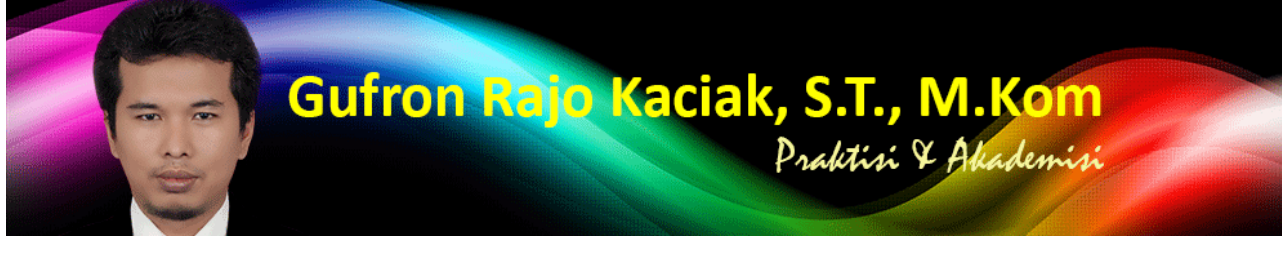

https://dosen.gufron.com/tutorial/cara-konfigurasi-alamat-ip-ip-address-pada-windows/37/ Halaman 4/5

Selanjutnya, akan ditampilkan status dari kartu jaringan tersebut. Klik bagian Details.

Berikutnya akan ditampilkan informasi alamat IP, gateway dan informasi lain yang ada pada kartu jaringan tersebut.

## 2. Pengaturan Alamat IP Windows 7 Dengan CMD/CLI ( nmand Line Interfacel

Pengaturan alamat IP Windows 7 Dengan CLI akan menggunakan MS-Command Prompt dengan status sebagai Administrator. Untuk masuk ke MS-Command Prompt, pada kotak isian Run, kemudian ketik cmd pada blanko pencarian. Selanjutnya, klik kanan pada aplikasi MS-Command Prompt untuk menampilkan opsi Run as administrator.

Ketika muncul pop-up notifikasi User Account Control Windows 7, klik tombol OK.

Selanjutnya akan ditampilkan layar dari MS Command Prompt.

Untuk melakukan pengaturan alamat IP dinamis, pada layar MS Command Prompt, ketikan perintah:

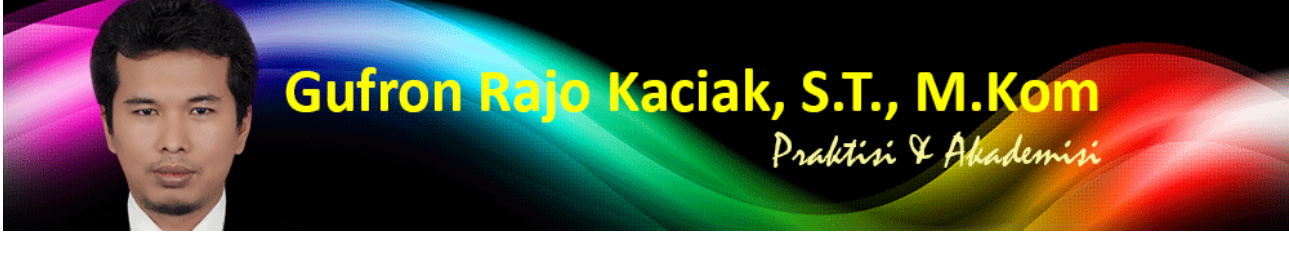

https://dosen.gufron.com/tutorial/cara-konfigurasi-alamat-ip-ip-address-pada-windows/37/ Halaman 5/5

netsh interface ip set address name="Local [Area Connection" source=dhcp](https://dosen.gufron.com/tutorial/cara-konfigurasi-alamat-ip-ip-address-pada-windows/37/)

Dimana Local Area Connection adalah nama dari kartu jaringan yang akan dikonfigurasi.

Untuk melihat alamat IP dinamis yang diperoleh melalui CLI, ketik ipconfig.

Sementara, jika kita ingin melakukan pengaturan alamat IP statis terhadap kartu jaringan, misalkan alamat IP yang akan diberikan pada komputer adalah 192.168.100.10 dengan subnet mask 255.255.255.0 dan gateway 192.168.100.1, maka perintah yang diketikan adalah:

netsh interface ip set address name="Local Area Connection" static 192.168.100.10 255.255.255.0 192.168.100.1

Jika kita tidak akan menambahkan isian gateway, maka perintah yang digunakan adalah:

netsh interface ip set address name="Local Area Connection" static 192.168.100.10 255.255.255.0

Dan untuk melihat alamat IP statis yang diperoleh melalui CMD/CLI, ketik ipconfig.